# Quicken for Mac | Conversion Instructions

### *Direct Connect to Web Connect*

## Introduction

As *Qualstar Credit Union* completes its system conversion*,* you will need to modify your Quicken settings to ensure the smooth transition of your data. Please reference the dates next to each task as this information is time sensitive.

To complete these instructions, you will need your login credentials for Direct Connect and/or online banking.

**NOTE: Direct Connect** may require registration. **Web Connect** uses the same User ID and Password as the *Qualstar Credit Union* website.

You should perform the following instructions exactly as described and in the order presented. If you do not, your online banking connectivity may stop functioning properly. This conversion should take 15–30 minutes.

#### *Thank you for making these important changes!*

## Documentation and Procedures

#### **Task 1:** Conversion Preparation

- 1. Backup your data file. For instructions to back up your data file, choose **Help** menu > **Search**. Search for *Backing Up*, select **Backing up data files**, and follow the instructions.
- 2. Download the latest Quicken Update. For instructions to download an update, choose **Help** menu > **Search**. Search for *Updates*, select "Check for Updates," and follow the instructions.

**Task 2:**Disconnect Accounts in Quicken on or after *02/04/2020*

- 1. Select your account under the **Accounts** list on the left side.
- 2. Choose **Accounts** menu > **Settings**.
- 3. Select **Troubleshooting** > **Deactivate Downloads.**
- 4. Repeat steps for each account to be disconnected*.*

#### **Task 3:** Reconnect Accounts to *Qualstar Credit Union-NEW* on or after *02/04/2020*

- 5. Select your account under the **Accounts** list on the left side.
- 6. Choose **Accounts** menu > **Settings**.
- 7. Select Set up transaction download.
- 8. Enter *Qualstar Credit Union-NEW* in the **Search** field, select the name in the **Results** list and click **Continue**.

9. Log in to Qualstar Home Banking at <https://www.qualstarcu.com/>**Download** a file of your transactions to your computer.

**NOTE:** Take note of the date you last had a successful connection. If you have overlapping dates in the web-connect process, you may end up with duplicate transactions.

10. Drag and drop the downloaded file into the box **Drop download file**.

**NOTE:** Select "Web Connect" for the "Connection Type" if prompted.

11. In the "**Accounts Found**" screen, ensure you associate each new account to the appropriate account already listed in Quicken. Under the **Action** column, select "**Link"** to pick your existing account.

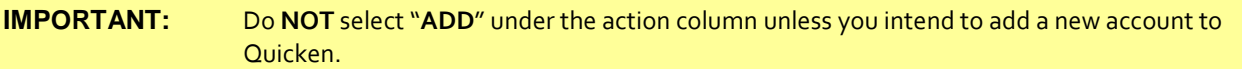

- 12. Click **Finish**.
- 13. Repeat steps for each account to be reconnected.